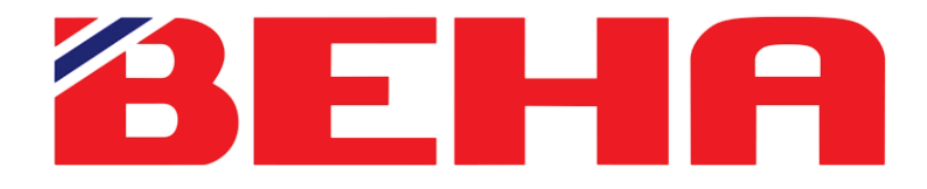

# **SmartHeater**

# 100 years of solutions for your home, made in Norway

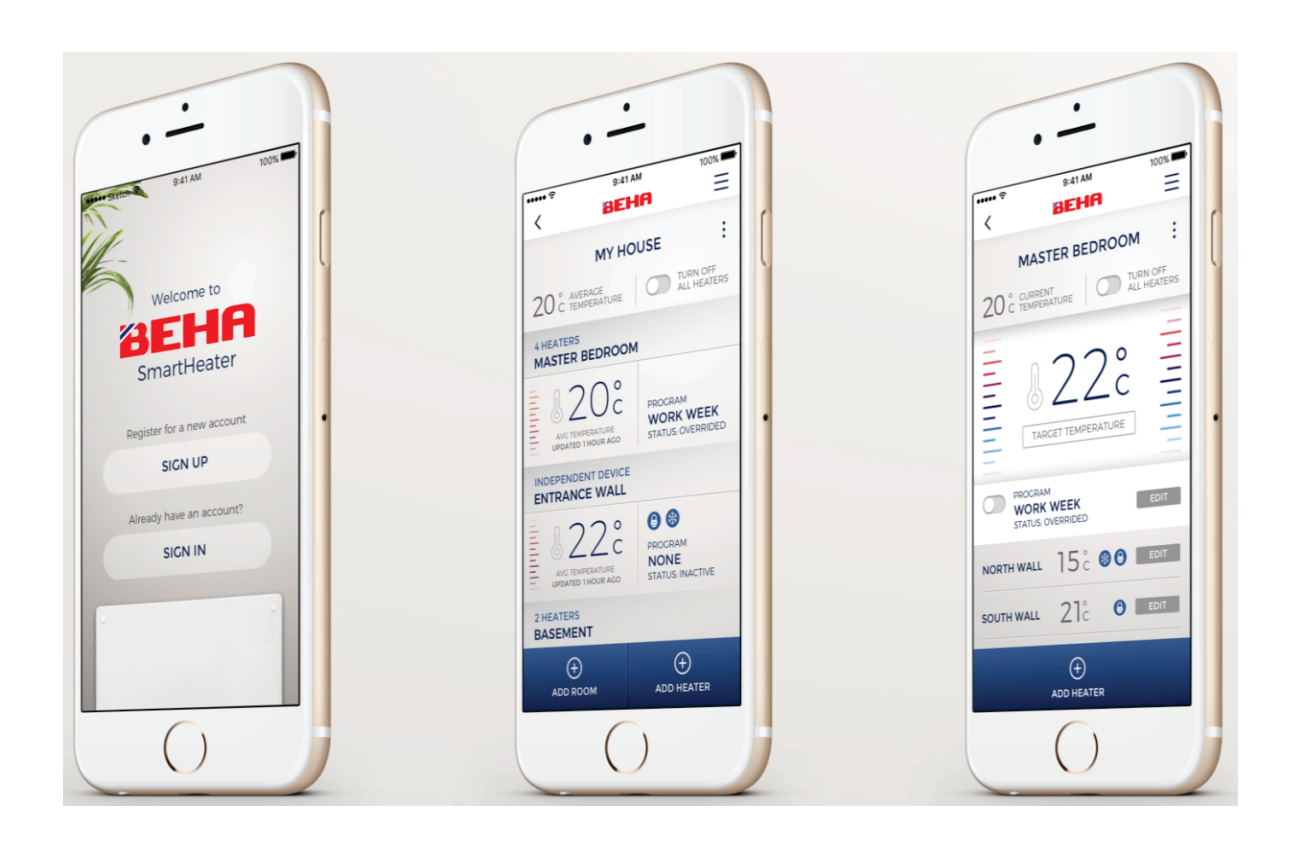

# App-Control

If you want to connect the heater to the Beha SmartHeater App you download the App from App Store (iPhone) or Google Play (Android).

When connecting the heater to wireless network, router frequency has to be 2,4 GHz. If your router is using both 5GHz and 2,4GHz signal you should go to Settings on your smartphone under Wi-Fi and cancel 5GHz. After connecting all heaters to the router you can connect 5GHz again.

Please have your internet router password ready. See instructions in the user manual of the heater under chapter " Creating App control account ".

When installing the heater, connect the power and switch on the heater, it starts automatically to search for router connection (link-up modus). The heater will only search for three minutes. Switshing on/off the heater will restart the search for another three minutes.

The first time you use the app it will start with ADD HEATER, YOUR PLACES and ROOM. The following link-up is explaind below.

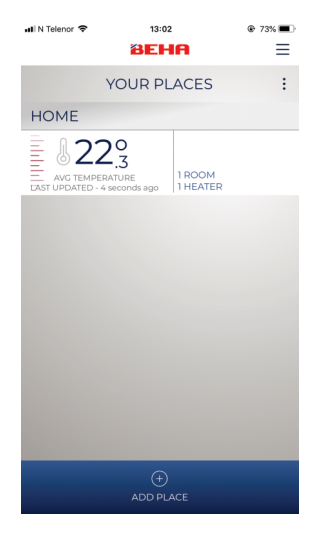

Create YOUR PLACE e.g HOME on **ADD PLACE**. Key in the name of place and **SAVE**. Tap on HOME for next picture.

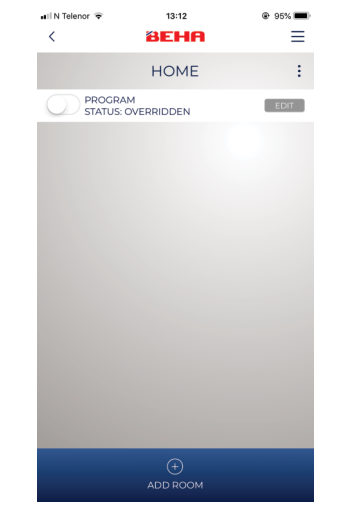

ADD ROOM where the heater is installed, e.g. **LIVING ROOM**.

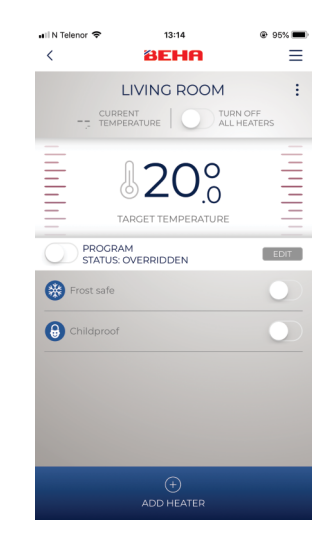

Select room and press **ADD HEATER**.

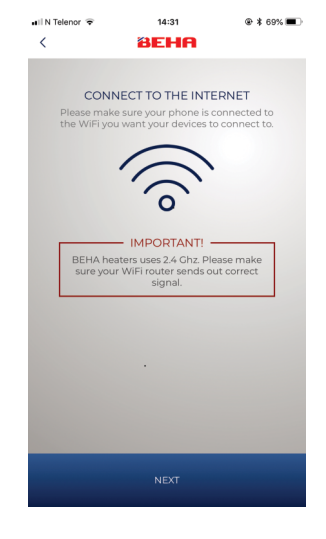

Connecting the heater to the App.

# App-Control

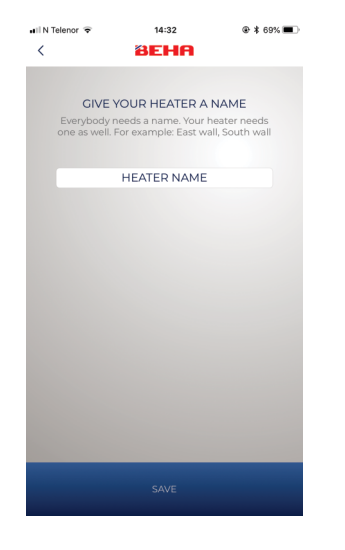

Name the heater. e.g. PV 12 – 1250W.

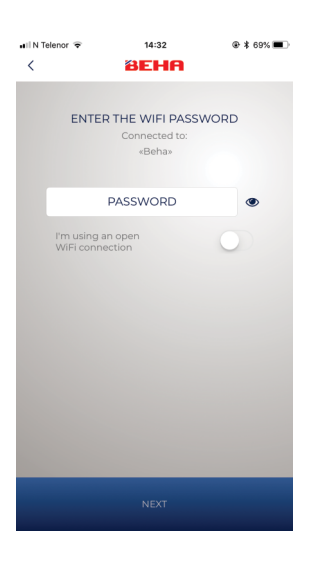

Write in your router password.

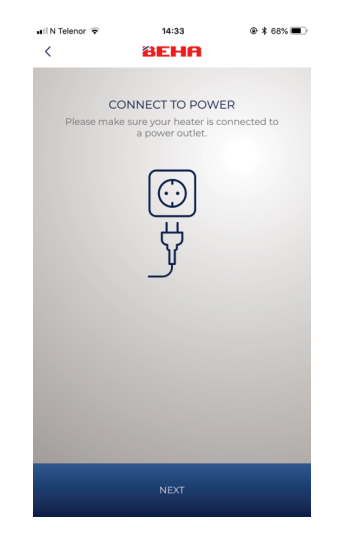

Make sure power is connected and power switch is in on " position.

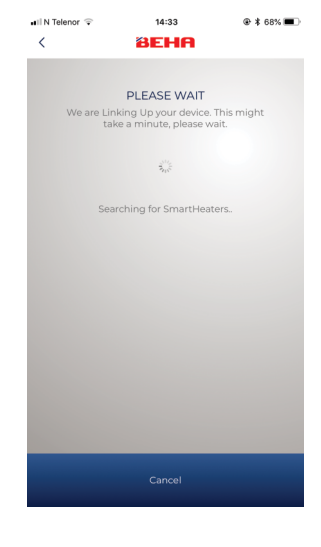

App is now searching for the heater. Simultaneously the Wi-Fi symbol must pulsate on the floor. If the sympol is not pulsating you have to set the heater to linkup modus.

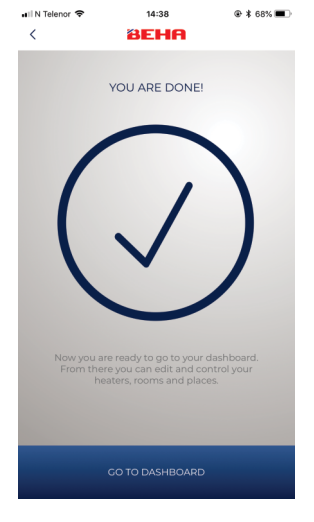

This picture shows that the heater is successfully connected to the App.

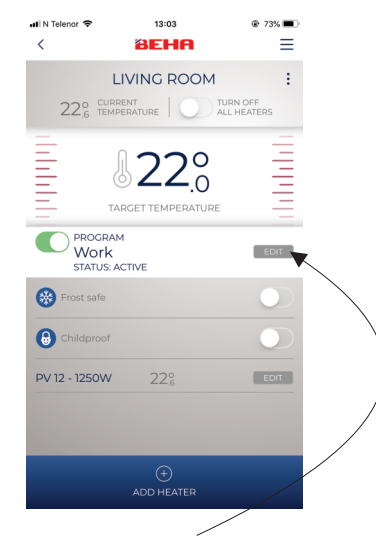

Press **EDIT** in the "PROGRAM" field. Then you will enter **My programs**.

If there are more heaters to connect in the same room, repeat the procedure. NB! Each heater must have different name.

**When all heaters in the room are connected you make the temperature program for all the heaters in the room.**

EDIT: It is possible to change name and delete selections when three dots are shown in the upper right corner.

The temperatures in each room must be set for Work - Home - Away modes.

#### **Creating a program for e.g. LIVING ROOM**

In LIVING ROOM you set three programs. **Work**, **Home** and **Away.**

The DAY PROGRAMS created are used for Work day, Home day and Away day. You can also create alternative DAY PROGRAMS

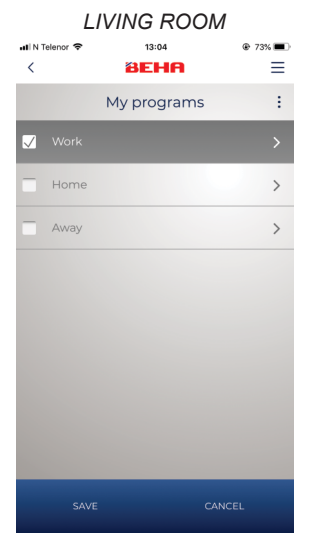

Mark **Work** and tap on the arrow.

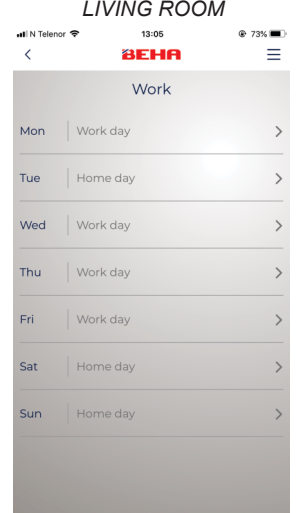

Here you define your weekly program , Work days, Home days, Away days. Tap on one of the Home days.

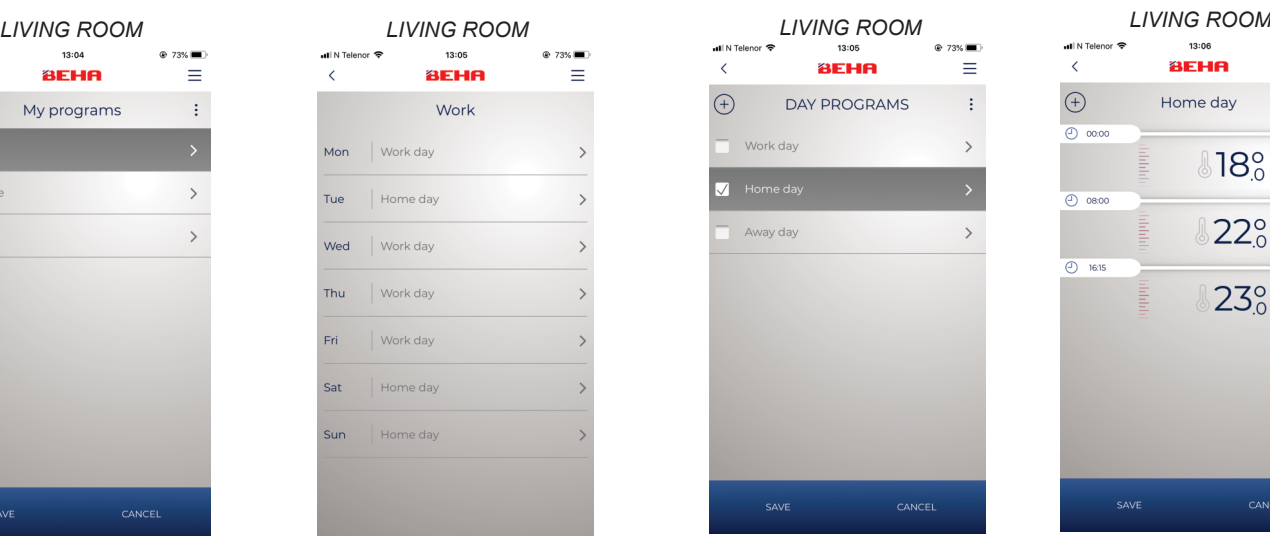

All Home day will be equal. You may create alternative **DAY PROGRAMS**  by tapping on " $\oplus$ ". Tap on the arrow for Home day.

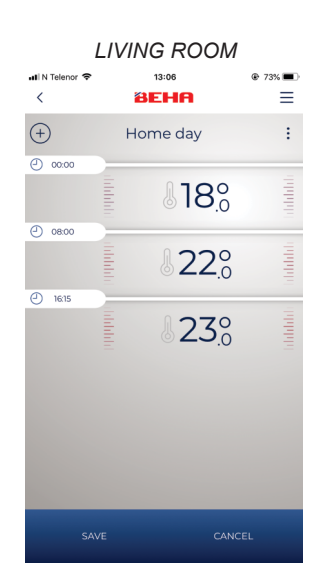

Setting hour and temperature for Home day. Adding times tapping on " $\oplus$ ". Deleting times by tapping on ": " in upper right corner. Tap on **SAVE**. Repeat for Work day and Away day.

#### **Additional information on how to use the App**

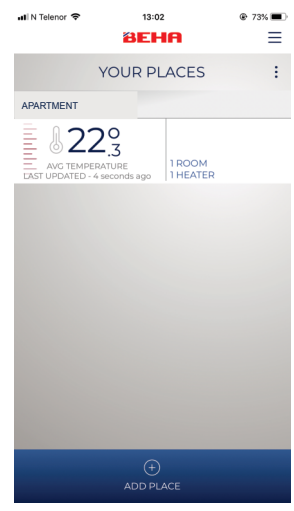

*Picture 1* 

**YOUR PLACES** will show number of rooms, number of heaters and average temperature in each place.

Next: Tap on **APARTMENT**.

# App-Control

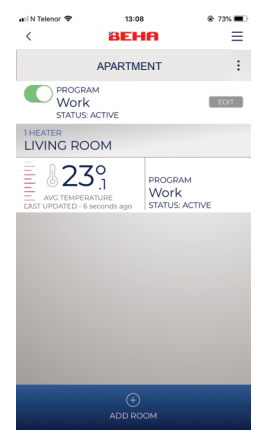

*Picture 2*

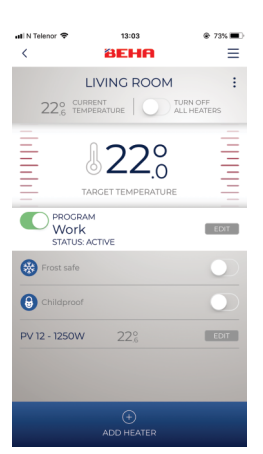

*Picture 3*

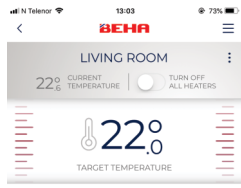

*Picture 4*

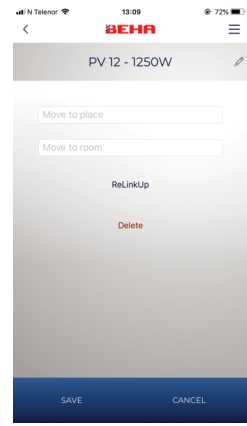

*Picture 2*

Picture shows which program is activated, the rooms and heaters installed, with display and average room temperature. More rooms can be added.

When tap on " **EDIT** " you can change between three modes in **APARTMENT**.

- Ÿ **Work**
- **Home**
- **Away**

The mode you select will be valid for all rooms in **APARTMENT**. Other modes can be added by tapping on " $\oplus$ " under **EDIT**. If you add more modes remember to program each room for this choice.

#### Tap on **LIVING ROOM**

### *Picture 3*

#### **Selected room**

If you want to change the set temperature for a short period of time it should be done here. Drag the temperaur up or down. Status will automatically be update to **MANUAL**. The new set temperature will be valid for 24 hours.

**IFROGRAM** If you want to go back to original setting use the **STATUS: ACTIVE program button.** 

Child proof and frost guard functions can be activated for all heaters in each room. All heaters can bee switched off.

**PV12-1250W** 22% **Tap on heater (PV12-1250W) EDIT.** 

### *Picture 4 and 5*

#### **Individual heaters**

In this picture setting of temperature can be changed and heater switched on/off.

If you tap on ": " (upper right corner) the following options will appear in picture 5.

- Reconnecting the heater when changing the router. (Tap on " **ReLinkUp** ").
- Change name of heater (Tap on Pencil symbol (upper right)).
- Moving the heater to another room without re-linking the heater (Tap on " **Move to place** " or " **Move to room** ").
- Deleting the heater (Tap on " **Delete** ").

*Picture 5*

## Technical info

When replacing the router, the heaters have to be relinked.

To set heater electronics in link-up modus: Turn the thermostat wheel down to 5,0 <sup>o</sup>C and " rES " is blinking on the floor. Turn the wheel further down until the text " rES " is steady light. The steady light will be on for 10 sec. During the period of steady light you turn the on/off switch "off " and then "on" again immediately. The Wi-Fi symbol will start pulsating for 3 minutes searching for router connection.

If the heater is moved to a new user it has to be deleted from the App.

Factory setting is 22 $\degree$ C. The thermostat can be set at min.  $5^{\circ}C$  (Frost guard).

When the thermostat is connected (power on) a small red dot will show on the floor.

You may connect virtually an unlimited number of places, rooms and heaters to the App.

Updating of the App is automatic.

If a heater should lose contact with the router it will continue to follow the program but it will not be possible to control the heater from the App.

#### **Wi-Fi symbol**

The number of lines in the Wi-Fi light indicates the signal strength. In case of poor signal, repeaters can be used to achieve a stronger signal.

#### **Multiple users:**

One account and one log-on is possible for multiplie users. Common user name and password, all users have full access and may log on via Facebook or user name / password.

# **IF THE APP DOES NOT FIND THE HEATER**

When connecting, it is important that the smartphone and your router are connected to the same network.

#### **Wi-Fi setting on the phone**

When connecting the heater to wireless network, router frequency has to be 2,4 GHz. If your router is using both 5GHz and 2,4GHz signal, you should go to **Settings** on your smartphone under **Wi-Fi** and cancel 5GHz. After connecting all heaters to the router you can connect 5GHz again.

#### **The distance to the router**

In case of the phone does not communicate with the heater, the Wi-Fi signal may be too weak. A solution can be to amplify the Wi-Fi signal by installing a repeater.

Optional solution: Connect the heater to the phone in the same room where the router is located. Then move the heater to the desired room. Check if you have connection with the heater by changing the temperature from your smartphone app.

#### **Pulsating Wi-Fi light**

The heater must be in link-up mode when connecting to the router. The Wi-Fi symbol pulsates on the floor

#### **Password**

Make sure you have entered the correct password for the router when connecting the heater.

#### **Connect one heater at the time**

You can only connect one heater at the time.